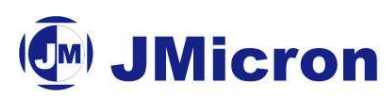

# **JMB36X**

# **PCI Express to SATA II/PATA Host Controller RAID BIOS User Guide**

*Rev. 1.4* 

JMicron Technology Corporation 1F, No. 13, Innovation Road 1, Science-Based Industrial Park, Hsinchu, Taiwan. R.O.C http://www.jmicron.com

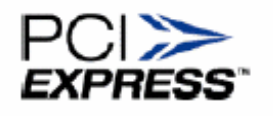

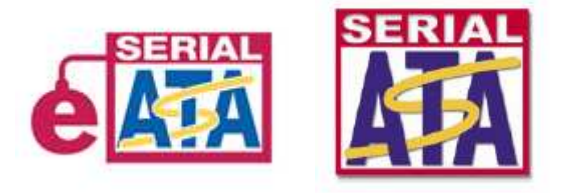

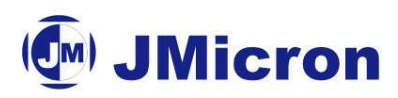

© Copyright Jmicron Technology, 2006.

All Rights Reserved.

Printed in Taiwan 2006

Jmicron and the Jmicron Logo are trademarks of Jmicron Technology Corporation in Taiwan and/or other countries. Other company, product and service names may be trademarks or service marks of others.

All information contained in this document is subject to change without notice. The products described in this document are NOT intended for use implantation or other life supports application where malfunction may result in injury or death to persons. The information contained in this document does not affect or change Jmicron's product specification or warranties. Nothing in this document shall operate as an express or implied license or environments, and is presented as an illustration. The results obtained in other operating environments may vary.

THE INFORMATION CONTAINED IN THIS DOCUMENT IS PROVIEDE ON AN "AS IS" BASIS. In no event will Jmicron be liable for damages arising directly or indirectly from any use of the information contained in this document.

**Jmicron Technology Corporation** 1F, No. 13, Innovation Road 1, Science-Based Industrial Park, Hsinchu, Taiwan. R.O.C

For more information on Jmicron products, please visit the Jmicron web site at http://www.jmicron.com or send email to sales@jmicron.com

# **Revision History**

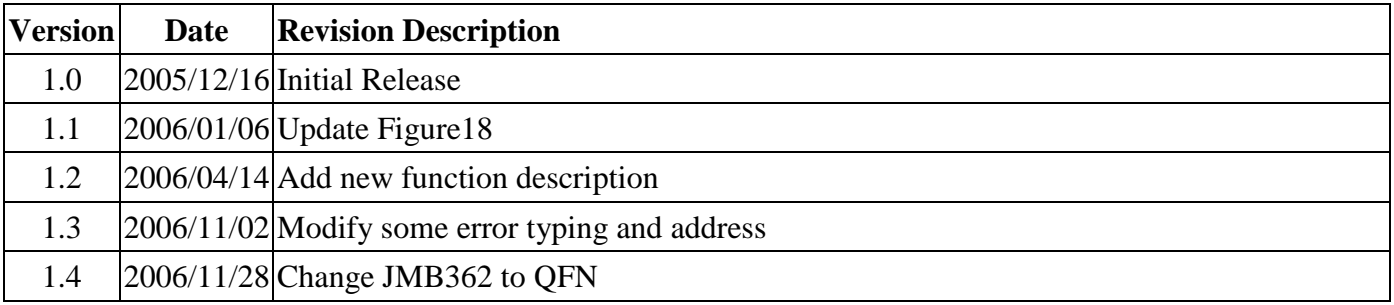

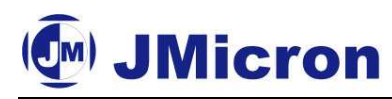

# **1. Overview**

JMicron JMB360/1/3/5/6 is product family that includes SATA II and PATA Host Controller. They are one-lane PCI Express to 1/2-port SATA II and 1/2-port PATA Host Controller. The table below shows the brief feature lists of JMb36X product family.

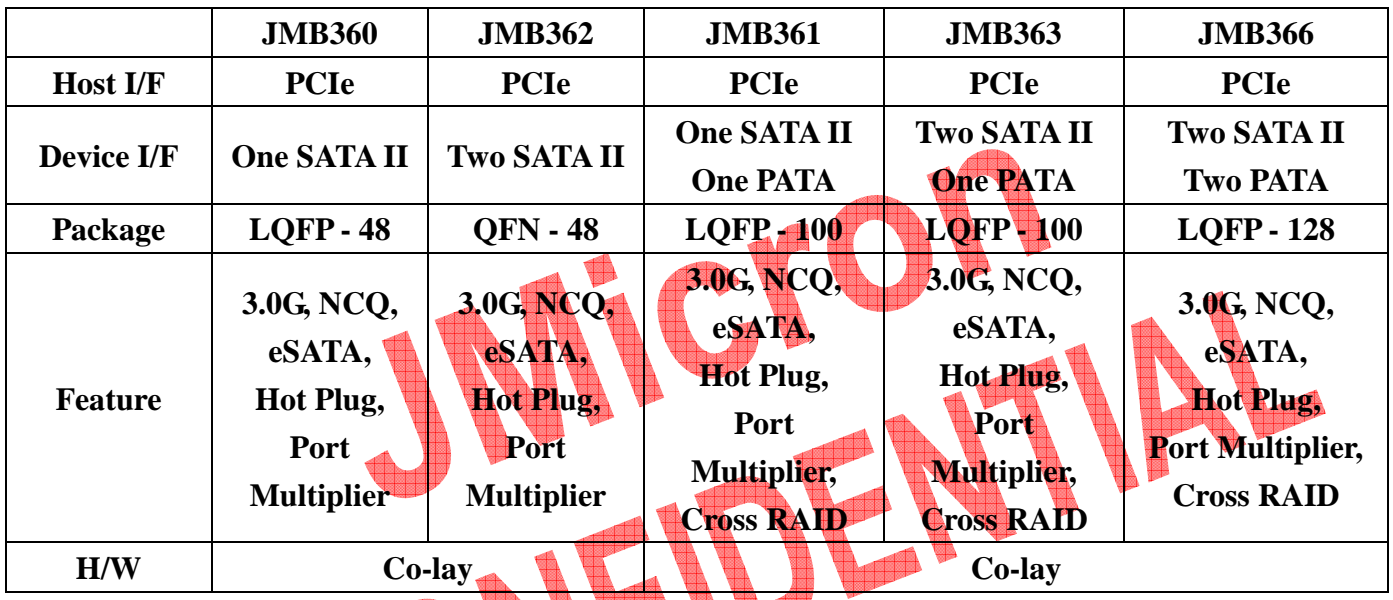

JMB361/2/3/6 all support Cross RAID Function between SATA II and PATA channels. In order to setup a workable RAID system, you must complete the following install steps.

(1) Install SATA/IDE HDD in your PC system

- (2) Setup JMB36X Operating Mode and Boot Priority in Main BIOS Menu
- (3) Enter JMB36X RAID BIOS to setup your RAID configuration
- (4) Create a Floppy Disk with JMB36X Driver for Windows OS installation
- (5) JMB36X Driver Installed when Windows OS Installation

Based on the following install steps, you must prepare the following equipments.

(1) More than two HDD (To get the best system performance, suggest you to prepare HDD with the same Model Name and Capacity as possible. You can connect only one SATA/IDE HDD when you don't want to setup a RAID system.)

- (2) A white Floppy Disk when MB vendor does not provide it.
- (3) Microsoft Window OS Install CD (Windows 2000/XP/2003)
- (4) MB Driver CD

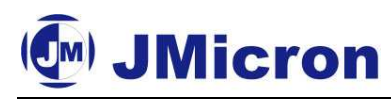

# **2. How to setup JMicron JMB36X RAID Configuration**

### **2.1 Install SATA/IDE HDD in your PC system**

Please tighten your SATA/IDE HDD in your PC system. Of course, you need to connect SATA/IDE Cable and Power Cable properly to MB and HDD sides. Please note that SATA/IDE cable is connected to slots that are come from JMB36X. Please you reference MB User Guide to find out the detail slots arrangement.

## **2.2 Setup JMB36X Operating Mode and Boot Priority in Main BIOS Menu**

You must confirm that HDD you want to create RAID is the first device on Hard Device List in Main BIOS Menu. To achieve this action, please follow the steps below.

Step 1:

After Power on, please push <**Del**> or <**F2**> key (different on all MB and depends on its definition) to enter BIOS CMOS Setup Menu when Main BIOS is going POST (Power-On-Self-Test) actions. When you want to create RAID mode through JMB36X Controller, please choose RAID Mode in JMB36X selection. If not, please choose IDE (or BASE) Mode in JMB36X selection. The following Figure 1 shows an example.

|                                             | Figure 1. Example to select RAID/IDE Mode in Main BIOS Menu                         |                             |
|---------------------------------------------|-------------------------------------------------------------------------------------|-----------------------------|
|                                             | CMOS Setup Utility-Copyright (C) 1984-2004 Award Software<br>Integrated Peripherals |                             |
| <b>IDE DMA</b> transfer access              |                                                                                     |                             |
|                                             | [Enabled]                                                                           | Item Help                   |
| OnChip IDE Channel 0                        | [Enabled]                                                                           | Menu Level>                 |
| OnChip IDE Channel 1                        | [Enabled]                                                                           |                             |
| <b>A.Chip Serial ATA</b>                    | Enableu <sub>1</sub>                                                                |                             |
| <b>SATA Mode</b>                            | [RAID]                                                                              |                             |
| $A_{\text{C2}}$ $\frac{1}{4}$ $\frac{1}{4}$ |                                                                                     |                             |
| VIA Onboard LAN                             | [Enabled]                                                                           |                             |
| USB 1.1 Controller                          | [Enabled]                                                                           |                             |
| USB 2.0 Controller                          | [Enabled]                                                                           |                             |
| <b>USB Keyboard Support</b>                 | [Disabled]                                                                          |                             |
| <b>USB Mouse Support</b>                    | [Disabled]                                                                          |                             |
| Onboard H/W LAN                             | [Enabled]                                                                           |                             |
| Onboard H/W 1394                            | [Enabled]                                                                           |                             |
| Onboard H/W Serial ATA                      | [Enabled]                                                                           |                             |
| Serial ATA Function                         | [RAID]                                                                              |                             |
| GigaBit LAN Boot ROM                        | [Disabled]                                                                          |                             |
| <b>On-Chip LAN Boot ROM</b>                 | [Disabled]                                                                          |                             |
| Onboard Serial Port 1                       | [ $3F8/IRQ4$ ]                                                                      |                             |
| Onboard Serial Port 2                       | [2F8/IRQ3]                                                                          |                             |
| Enter: Select<br>↑↓→←: Move                 | $+/-/PU/PD$ : Value<br>F10: Save                                                    | F1: General He<br>ESC: Exit |
| F5: Previous Values                         | F6: Fail-Safe Defaults                                                              | F7: Optimized Defaults      |

**When you use a Host Adapter or Express Card, This screen will not be watched.** 

Of course, the description above is not exactly the same on all available MB. Please you choose the corresponding selections or actions according to your MB and Main BIOS version.

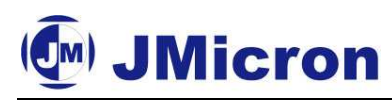

#### Step 2:

After finishing Step 1, please find out **"Hard Disk Boot Priority Menu"** and choose HDD list to create RAID that you want to install Windows OS in it. The following Figure 2 shows an example. Figure 2. Example to choose HDD list to create RAID

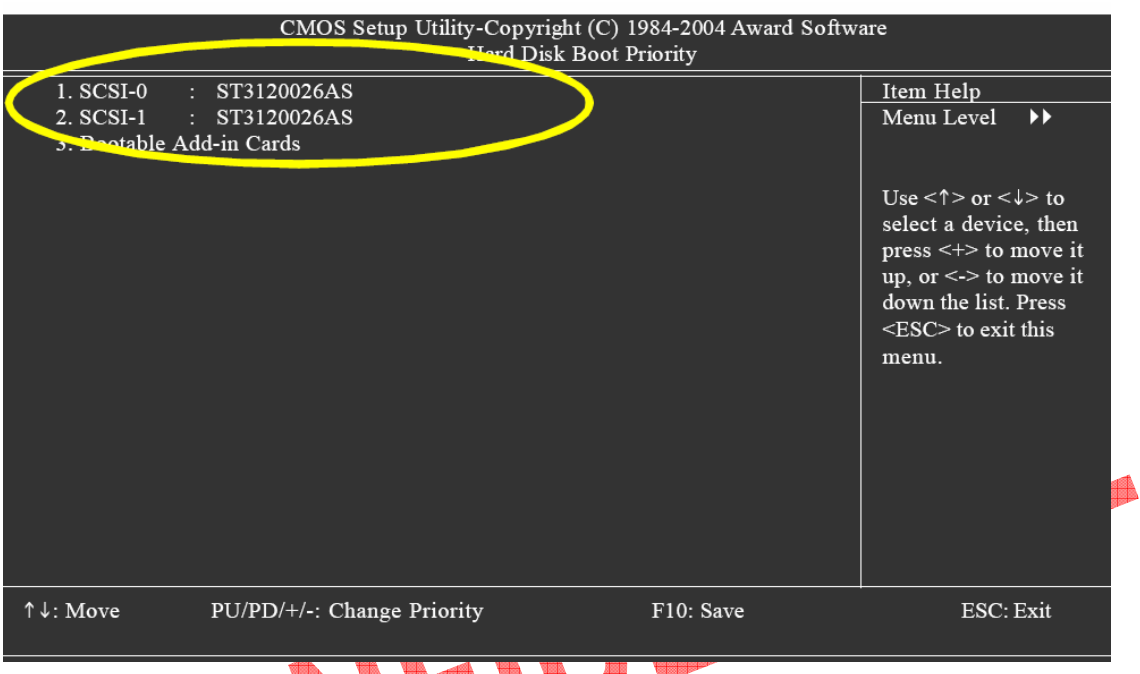

#### Step 3:

After finishing Step 2, please choose the First Boot Device to CDROM. It means the system will boot from CDROM in future install actions. The following Figure 3 shows an example.

Figure 3. Example to choose CDROM as First Boot Device

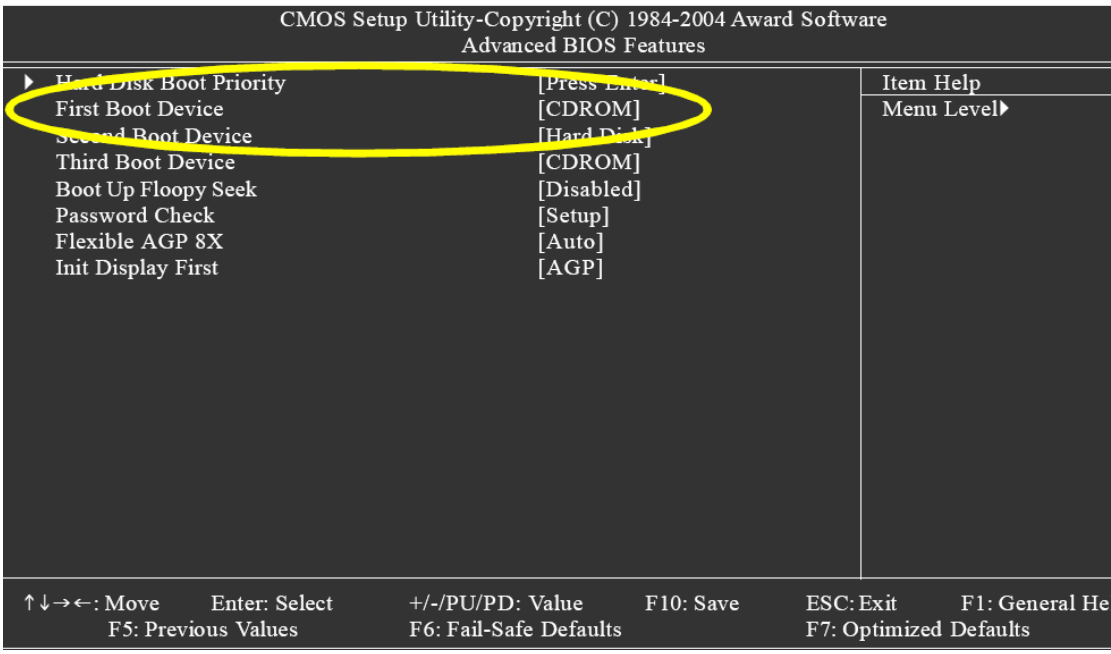

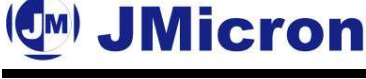

#### Step 4:

After finishing Step 3, save the configuration in Main BIOS and restart your PC system.

# **2.3 Enter JMB36X RAID BIOS to setup your RAID configuration**

When you want to create RAID, you must enter JMB36X RAID BIOS to make RAID configuration. When you do not want to create RAID, you can ignore this action. To achieve this action, please follow the steps below.

#### **Step 1:**

After Main BIOS finishes BIOS POST action and before Windows OS starts, please push <**Ctrl-J**> key to enter JMB36X RAID BIOS Menu. The following Figure 4 shows an example.

Figure 4. Enter JMB36X RAID BIOS through <**Ctrl-J**> key

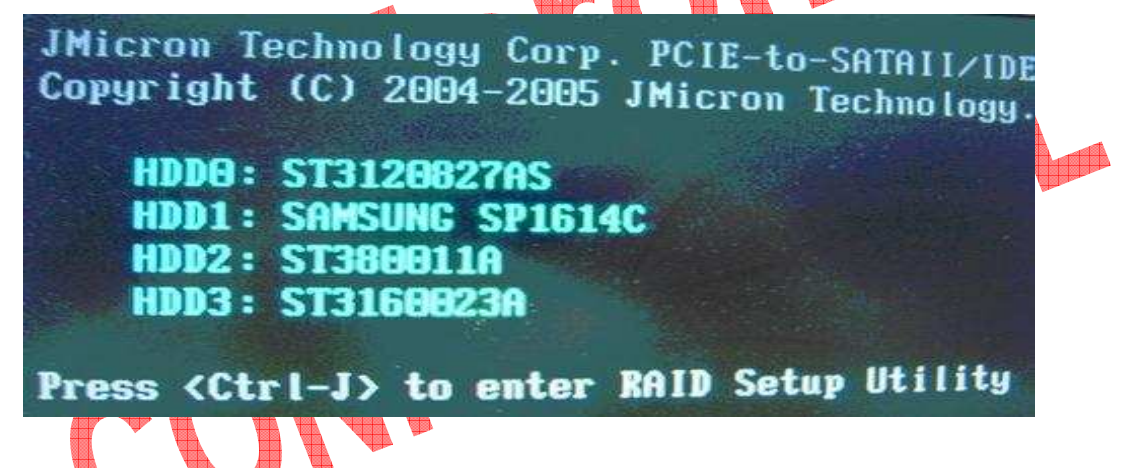

#### **Step 2:**

After you enter JMB36X RAID BIOS Menu, you will see a window that shows up all available HDD/ODD information that are connected to JMB36X Controller. The following Figure 5 shows an example. You can use  $\langle \uparrow \rangle \langle \downarrow \rangle \langle \leftrightarrow \rangle \langle \rightarrow \rangle$  to move Color Bar to select the action items

Figure 5. Enter JMB36X RAID BIOS through <**Ctrl-J**> key

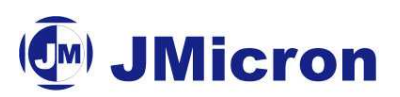

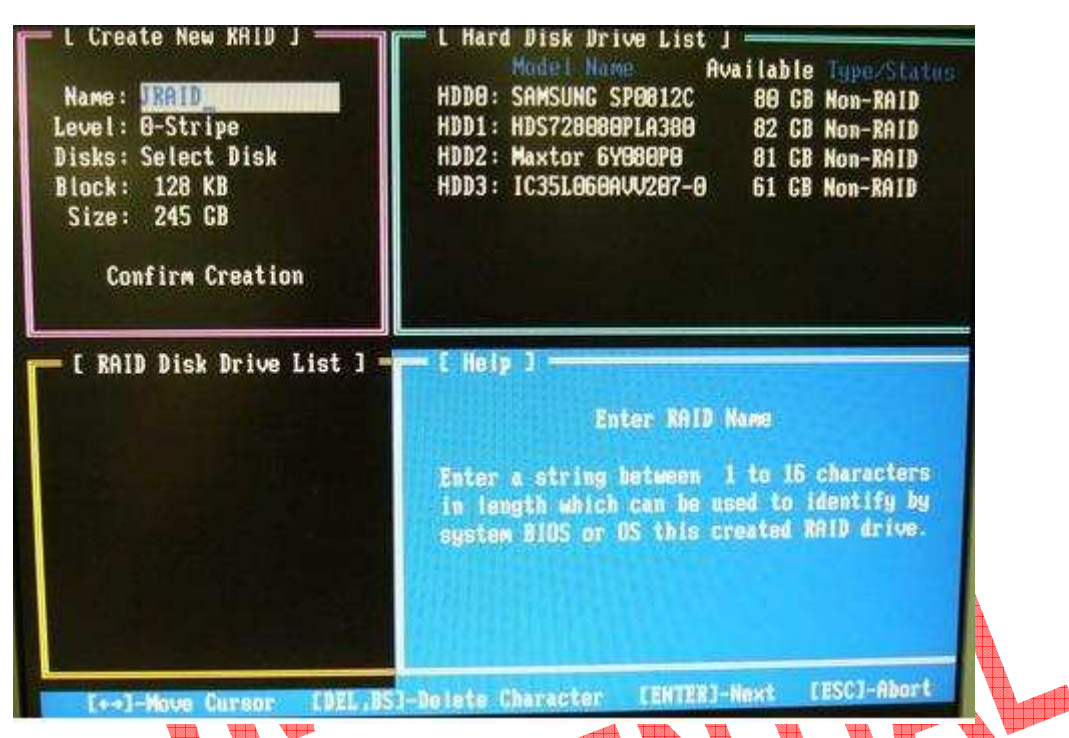

#### **JMB36X RAID BIOS Setting: Create RAID Disk Drive**

Entering **"Create RAID Disk Drive"** item, you can see the following Window as Figure 6. Before you create RAID, you need to select RAID mode, as you want.

Figure 6. Main Window of JMB36X RAID BIOS

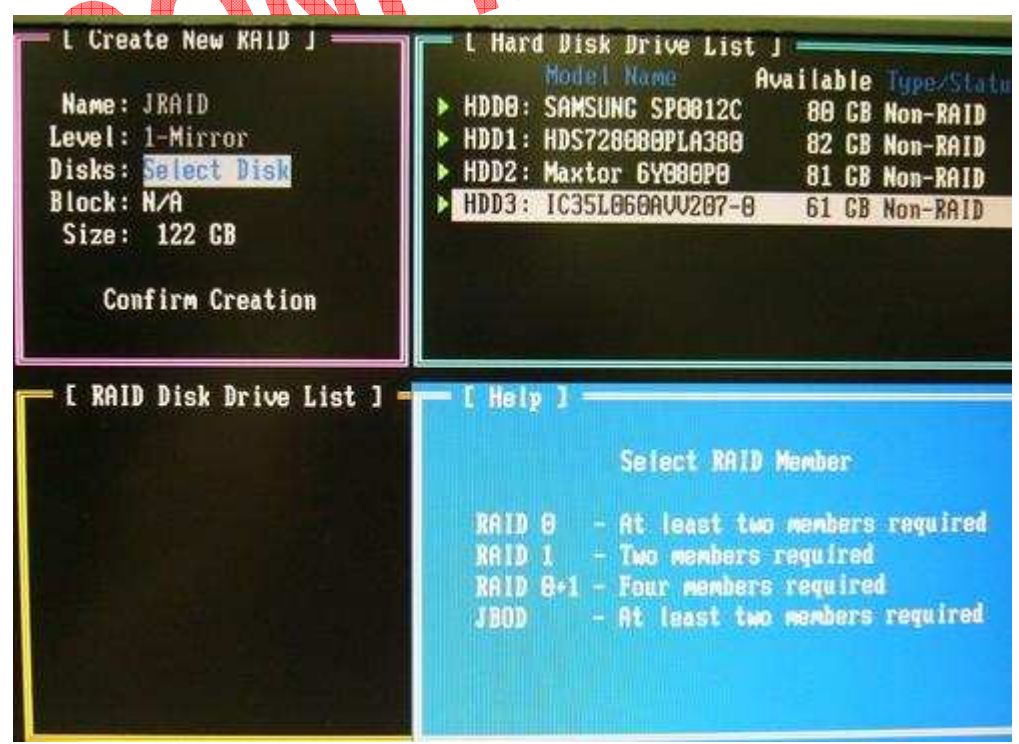

When you push "Create RAID Disk Drive" item to enter RAID selection menu, you can use

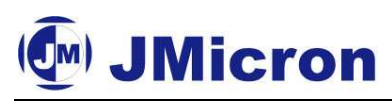

 $\langle \uparrow \rangle \langle \downarrow \rangle$  to select RAID mode. The following Figure 7 shows an example.

Figure 7. Create RAID Disk Drive Selection Item

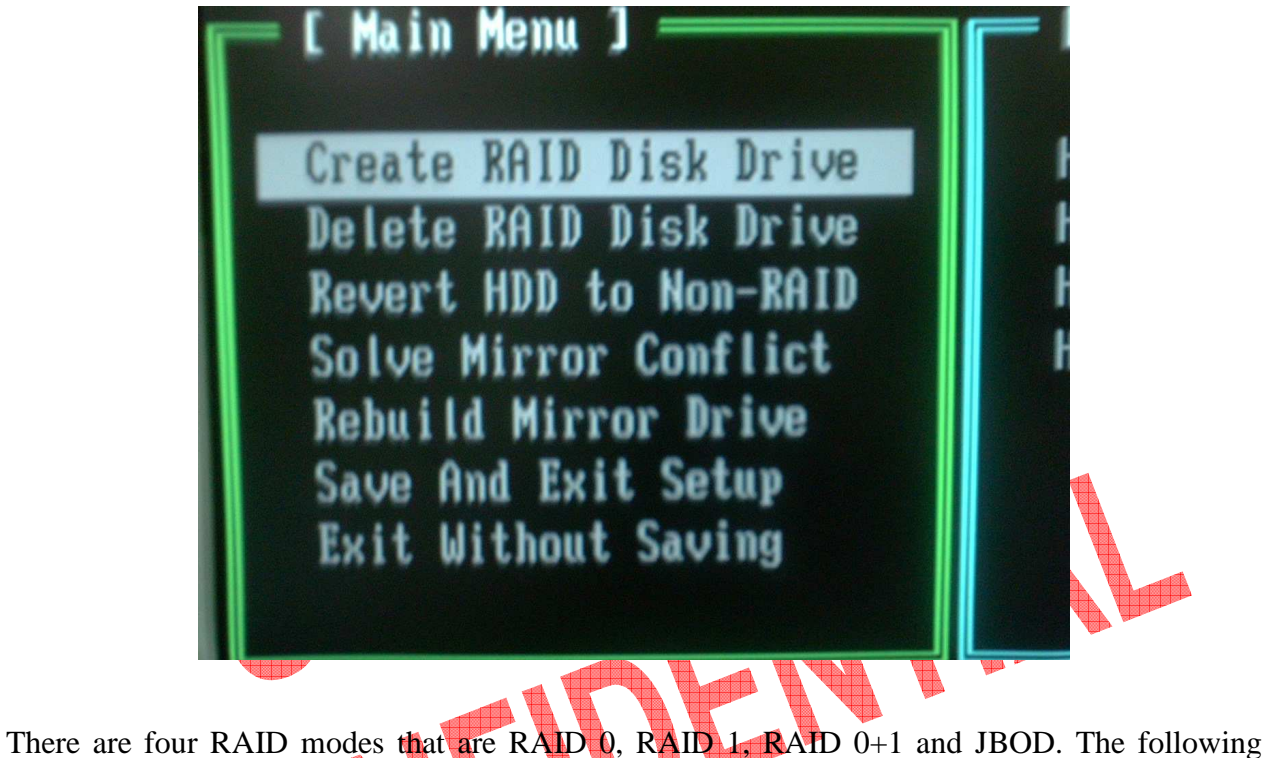

Figure 8 shows all selections.

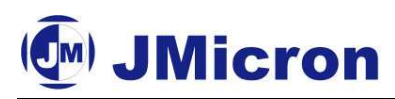

Figure 8. RAID Mode Selection

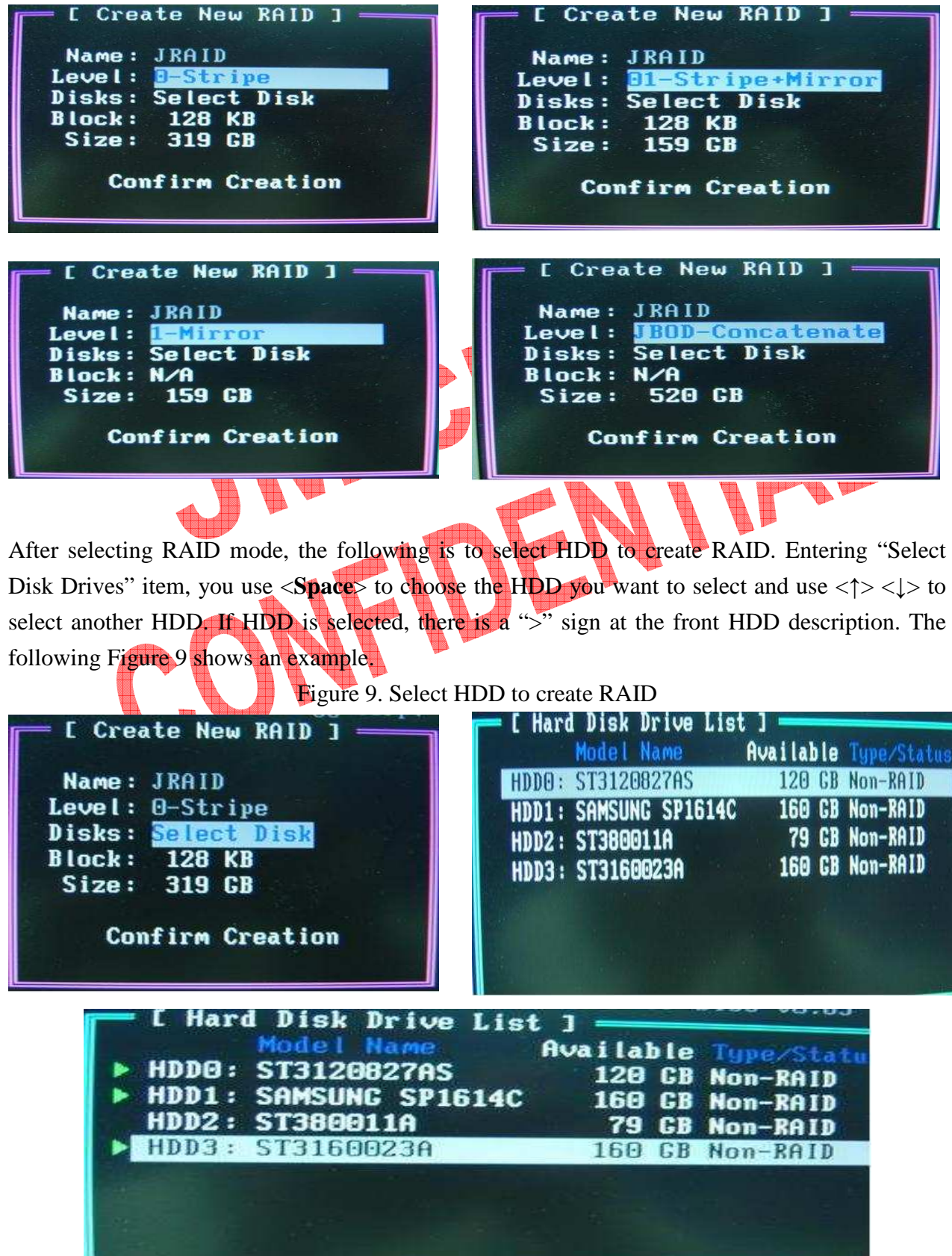

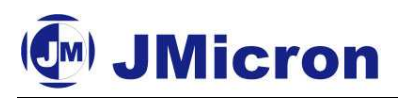

After selecting HDD to create RAID, The left part is RAID size. You can choose Block Size in RAID Mode through  $\langle \uparrow \rangle \langle \downarrow \rangle$  to select. The Block Size is from 4K to 128K Bytes. Of course, you need to setup the final RAID Capacity from user viewpoint. JMB36X RAID BIOS will highlight the maximum available RAID Capacity. The following Figure 10 shows an example.

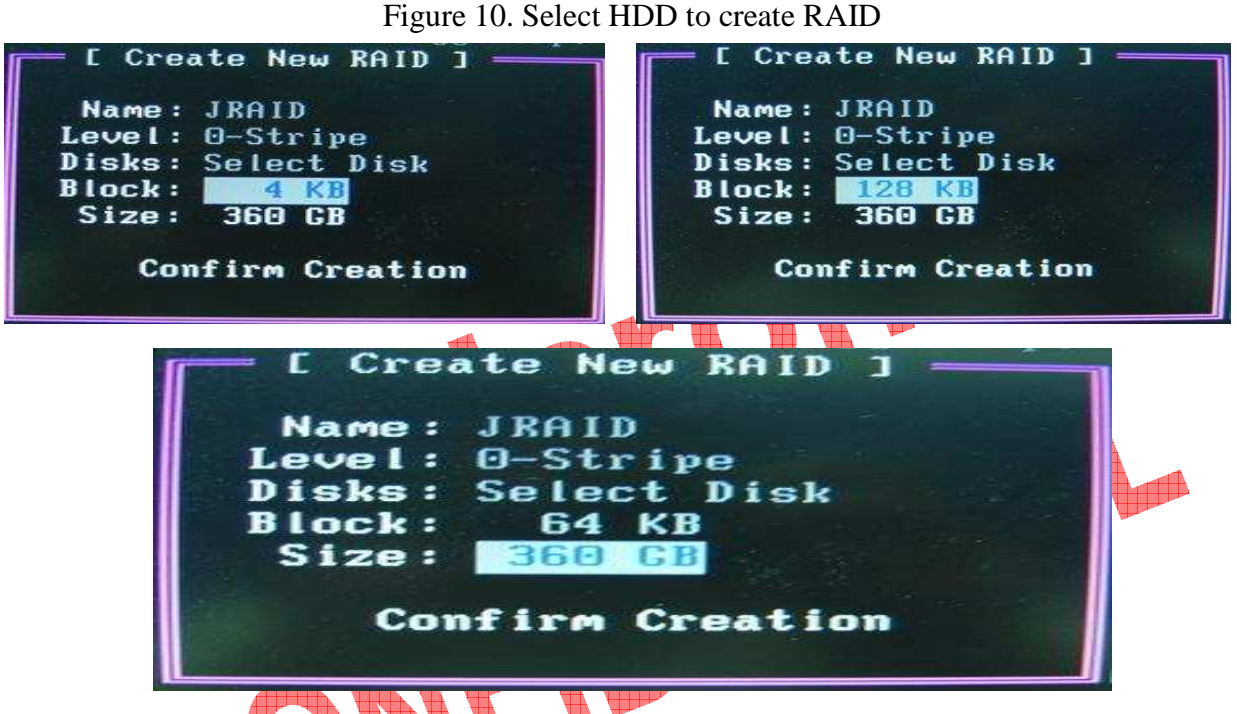

After finishing all selections, you must enter <**Enter**> to confirm RAID construction. Now, the Dialog Box will show up **"Create RAID on the select HDD (Y/N)?"** If you enter  $\langle Y \rangle$  key, RAID will be created. If you enter <**N**> key, RAID setting will be ignored and RAID is not created. The following Figure 11 shows an example.

Figure 11. Confirm Dialog Box to create RAID

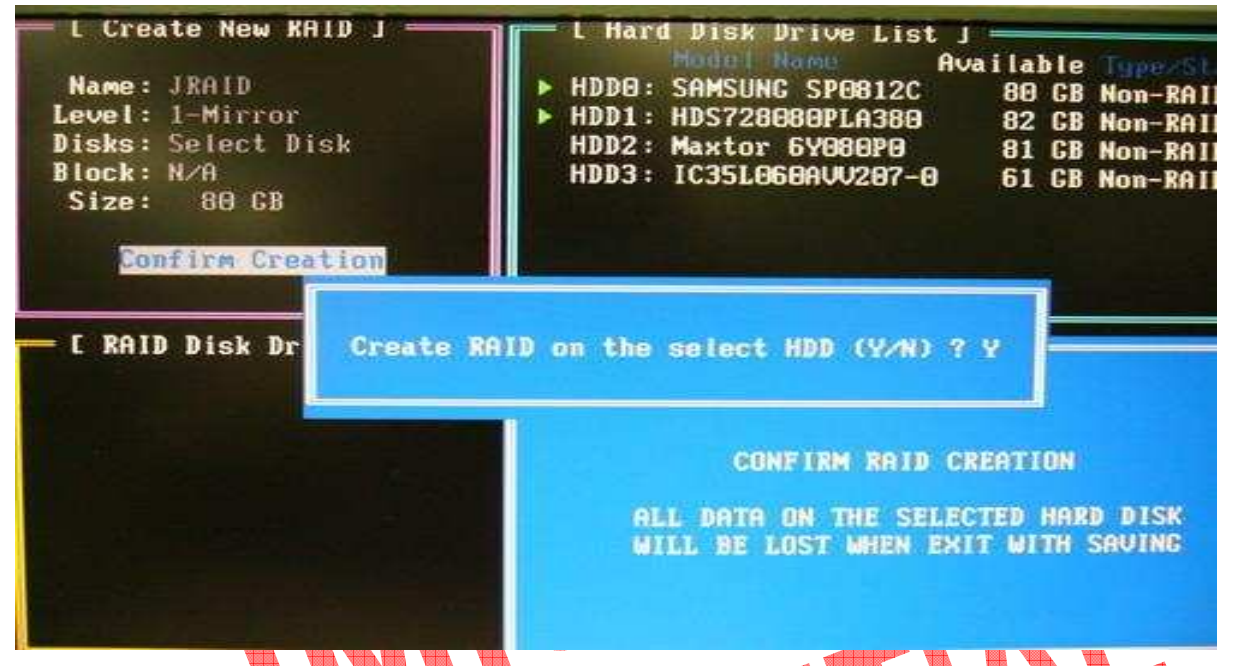

**<Important>: All original data in HDD List of RAID will be damaged after you enter** <Y> **key to create RAID.** 

DN

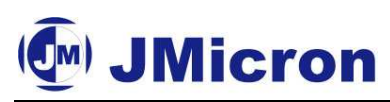

After RAID confirmation, the RAID information will show up the below window. The following Figure 12 shows an example.

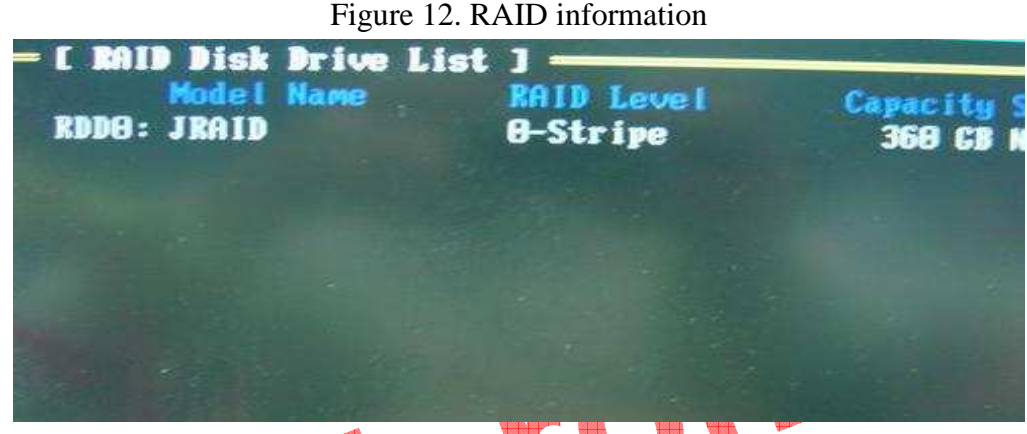

#### **JMB36X RAID BIOS Setting: Delete RAID Disk Drive**

When you want to delete existed RAID, you can select **"Delete RAID Disk Drive"** item and push <**Enter**> key, the color bar will switch to below window. You can use <**Space**> key to select the RAID you want to delete. After selection, you must push <**Del**> key to confirm your deletion of RAID. Now, a Dialog Box will show up to confirm your action. If you push <**Y**> key, RAID will be deleted. If you push  $\langle N \rangle$  key, RAID will be kept originally. The following Figure 13 shows an example.

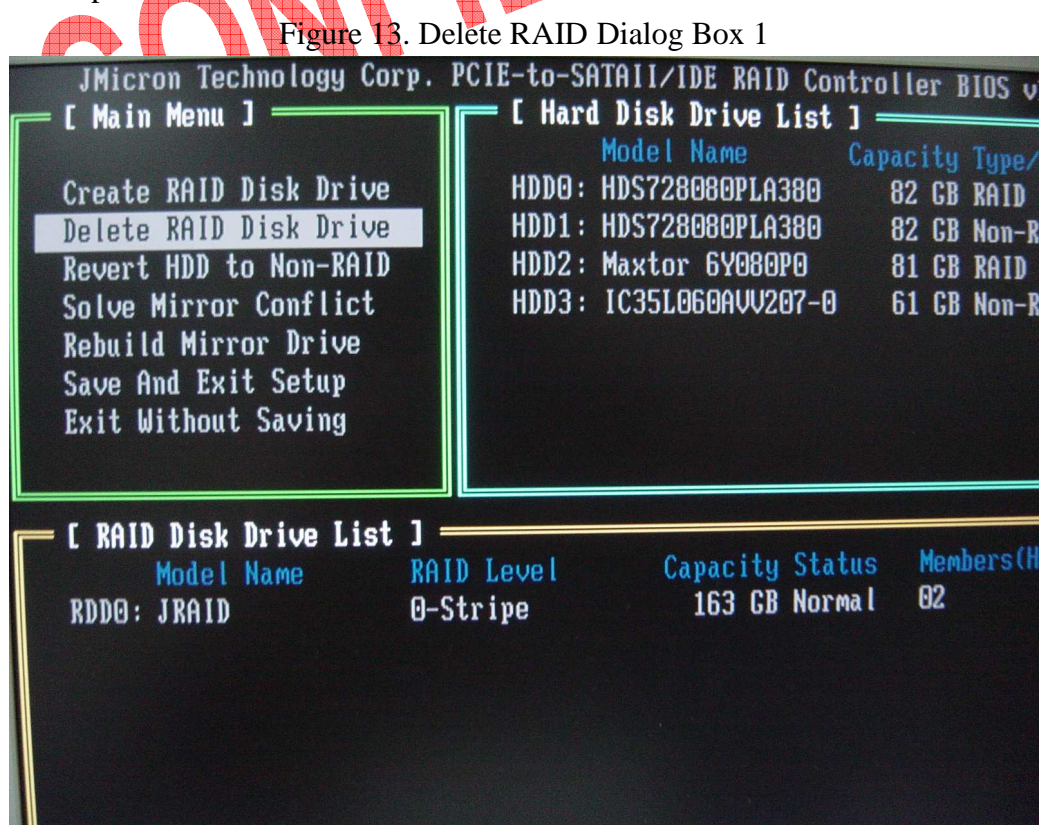

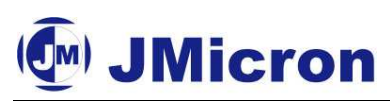

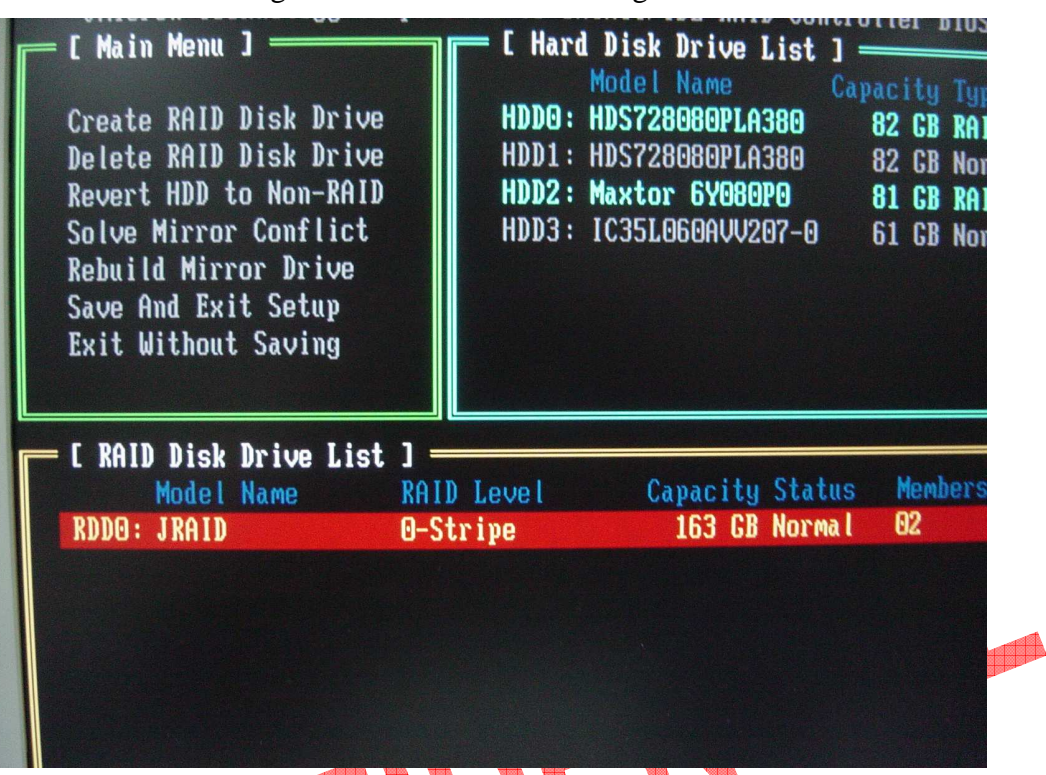

Figure 14. Delete RAID Dialog Box 2

#### **JMB36X RAID BIOS Setting: Revert HDD to non-RAID**

When you connect your HDD in PC system, there might be a Broken RAID HDD that is member of another RAID originally. Facing this kind of condition, JMB36X RAID BIOS provides you to convert Broken RAID HDD into non-RAID mode. Once you decide to do it, original data in Broken RAID HDD will be damaged. When new RAID is created through JMB36X, Broken RAID HDD is forbidden to select to avoid to damaging your system.

This function is used for deleting RAID structure of single RAID HDD.

Figure 15. Revert HDD to Non-RAID Dialog Box 1

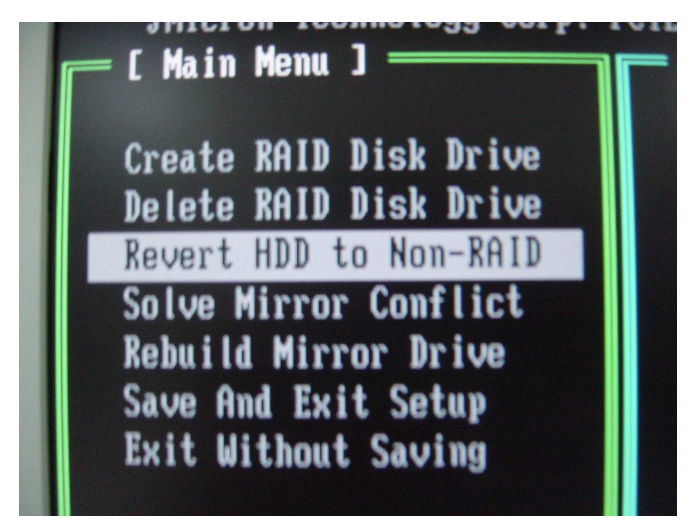

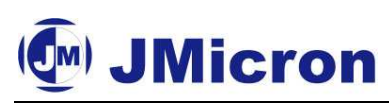

|                                                                                                    | Figure 16. Revert HDD to Non-RAID Dialog Box 2                                                                                                    |
|----------------------------------------------------------------------------------------------------|----------------------------------------------------------------------------------------------------|
| Paua                                                                                                    |                                                                                                    |
| [ Main Menu ]<br>Create RAID Disk Drive<br>Delete RAID Disk Drive<br>Revert HDD to Non-RAID<br>Solve Mirror Conflict<br>Rebuild Mirror Drive<br>Save And Exit Setup<br>Exit Without Saving | JMicron Technology Corp. PCIE-to-SATAII/IDE RAID Controller BIOS v1<br>[ Hard Disk Drive List ]<br>Model Name<br>Capacity Type/S<br>$\blacktriangleright$ HDD0: HDS728080PLA380<br>82 GB RAID<br>$\blacktriangleright$ HDD1: HDS728080PLA380<br>82 GB RAID I<br>HDD2: Maxtor 6Y080P0<br>81 GB RAID I<br>HDD3: IC35L060AVV207-0<br>61 GB RAID In      |
| [ RAID Disk Drive List ]<br>Model Name<br>RDD0: JRAID<br><b>1-Mirror</b><br>RDD1: JRAID                                                                                                    | <b>Example 20 RAID Level</b><br>Members (HDD<br><b>Capacity Status</b><br>82<br>81 GB Normal<br>122 GB Normal<br>13<br>$0$ -Stripe                                                                                                    |
| 2quo<br>[ Main Menu ]<br>Create RAID Disk Drive<br>Delete RAID Disk Drive<br>Revert HDD to Non-RAID<br>Solve Mirror Conflict<br>Rebuild Mirror Drive                                       | JMicron Technology Corp. PCIE-to-SATAII/IDE RAID Controller BIOS v1<br>$L$ Hard Disk Drive List $1 =$<br>Model Name<br>Capacity Type/S<br>$\blacktriangleright$ HDD0: HDS728080PLA380<br>82 GB RAID I<br>$\blacktriangleright$ HDD1: HDS728080PLA380<br>82 GB RAID<br>HDD2: Maxtor 6Y080P0<br>81 GB RAID I<br>61 GB RAID I<br>HDD3: IC35L060AVV207-0 |
| Save And Exit Setup<br>Exit Without Savi<br><b>[ RAID Disk Drive</b><br>Model Name<br>RDD@: JRAID<br>RDD1: JRAID                                                                           | ALL DATA ON THE RAID WILL LOST!!<br>ARE YOU SURE TO REVERT (Y/N) ? N<br>Members (HD<br>82<br>13<br>122 GB Normal<br>0-Stripe                                                                                                    |

Figure 16. Boyert HDD to Non-RAID Dialog Box 2

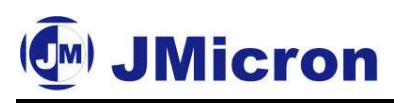

#### **JMB36X RAID BIOS Setting: Solve Mirror Conflict**

When your mirror raid drive has lost each other, it means that both of the members ever be identify by the Option ROM at different boot. The members will both think itself as source disk. So that the System can not decide which one is source disk, the user can not access this raid drive. In such example, the Option ROM gives users an method to solve this problem. It allow users to choose one of the members of Mirror drive as source disk. And then users can try to rebuild the Mirror drive according to the content of chosen one.

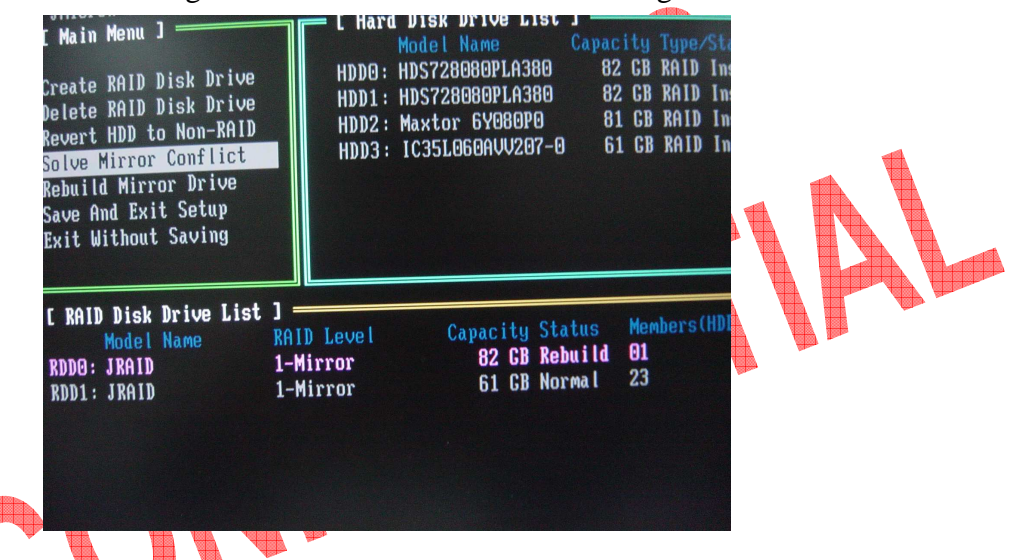

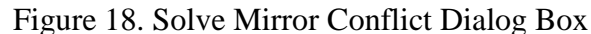

#### **JMB36X RAID BIOS Setting: Rebuild Mirror Drive**

This option will help users to rebuild any Rebuildable Mirror drive. The bottom of the window will show the achieved percentage of scheduled progress.

Figure 19. Rebuild Mirror Drive Dialog Box 1

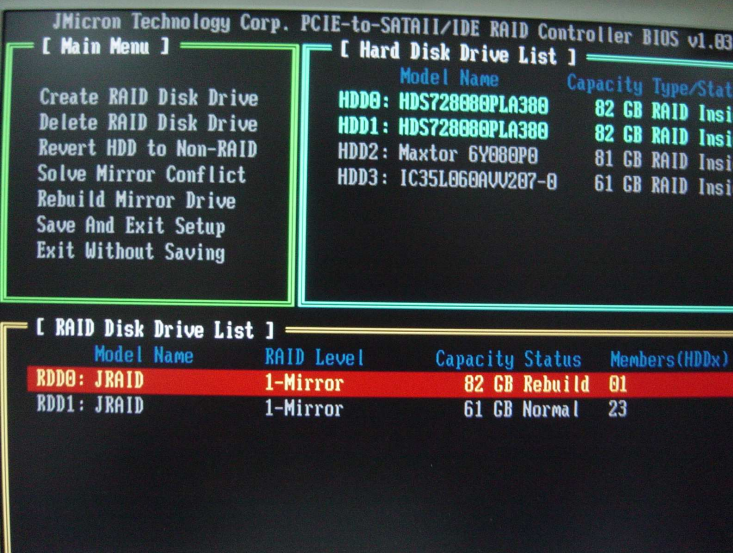

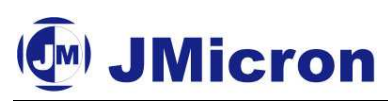

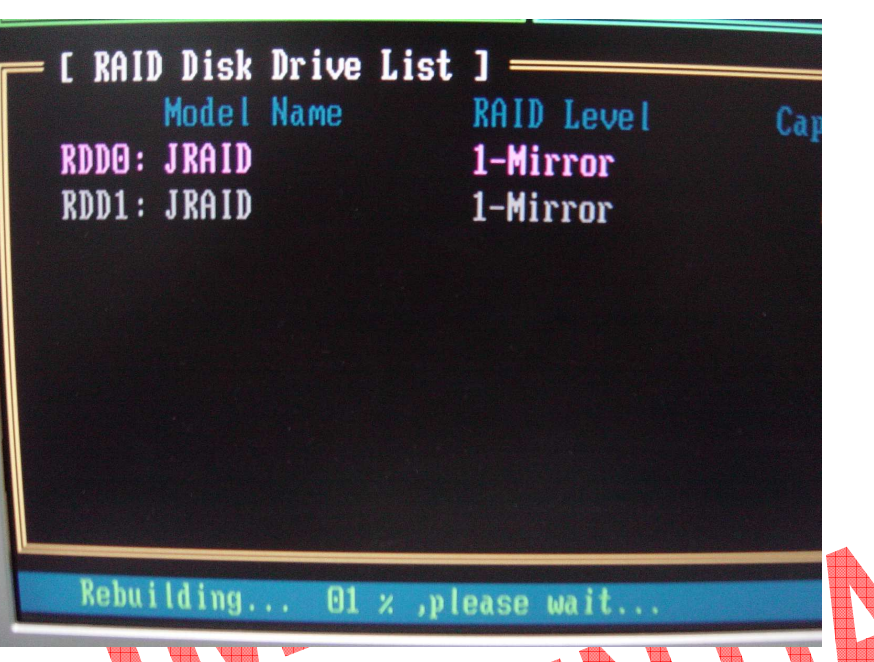

Figure 20. Rebuild Mirror Drive Dialog Box 2

#### **JMB36X RAID BIOS Setting: Save And Exit Setup**

When you finish all actions, you can select "Save And Exit Setup" item to save current RAID configuration and exit JMB36X RAID BIOS. After you select **"Save And Exit Setup**", a window dialog box will shoe up to confirm your action. If you push <**Y**>+<**Enter**> key, configuration will be saved and JMB36X RAID BIOS will exit. If you push <N> key, you are still in JMB36X RAID BIOS Menu.

Figure 21. Save and exit setup Dialog Box

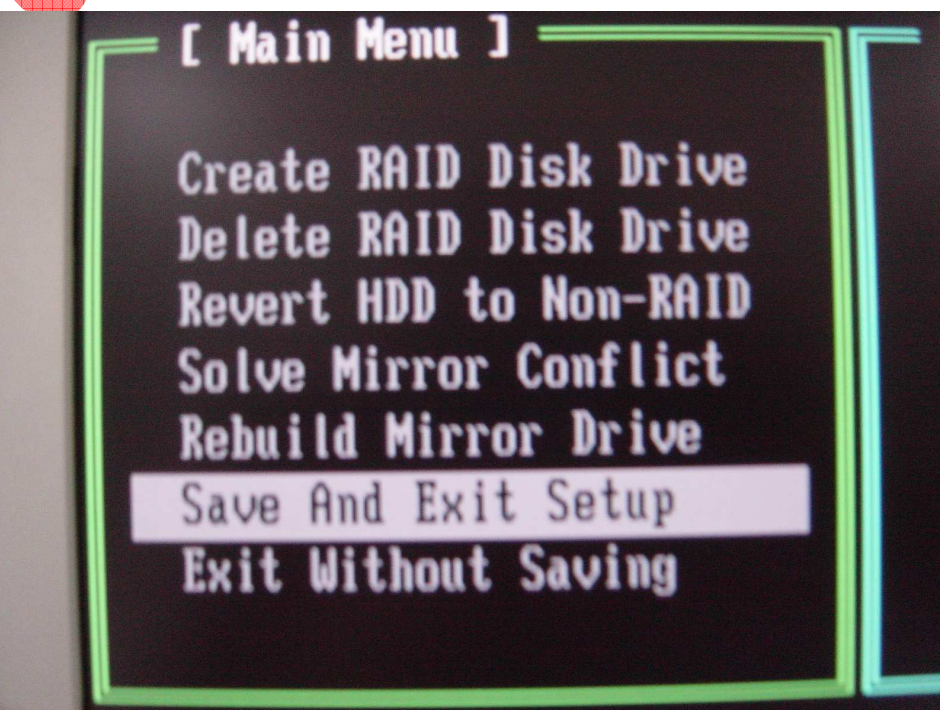

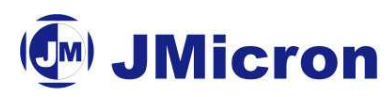

#### **2.4 Create a Floppy Disk with JMB36X Driver for Windows OS installation**

To install Microsoft Windows 2000/XP/2003 OS into RAID through JMB36X correctly, driver of JMB36X must be installed first when Windows OS installation. If no JMB36X driver first, Windows OS cannot identify JMB36X when Windows OS installation. And then Windows OS Installation to RAID through JMB36X will fail. MB vendor will prepare a Floppy Disk for your installation. If not, you must prepare a white Floppy Disk and copy JMB36X driver into your Floppy Disk from MB Driver CD.

#### **2.5 JMB36X Driver Installed when Windows OS Installation**

Now, you have prepared floppy Disk with JMB36X driver. And you also complete Main BIOS setting and JMB36X RAID BIOS setting. You can start to install Microsoft Windows 2000/XP/2003 OS into your RAID through JMB36X. The following is an example to install Microsoft Windows XP.

#### **Step 1:**

Restart your PC and boot from ODD with Microsoft Windows XP CD. When you see **"Press F6 if you need to install a 3rd party SCSI or RAID driver"**, push <**F6**> key immediately. The Figure 14 shows the window described above.

#### **Step 2:**

Put the Floppy Disk with JMB36X driver and push <**S**> key. Figure 15 shows the window described above.

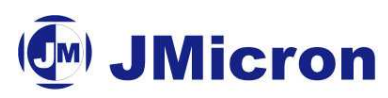

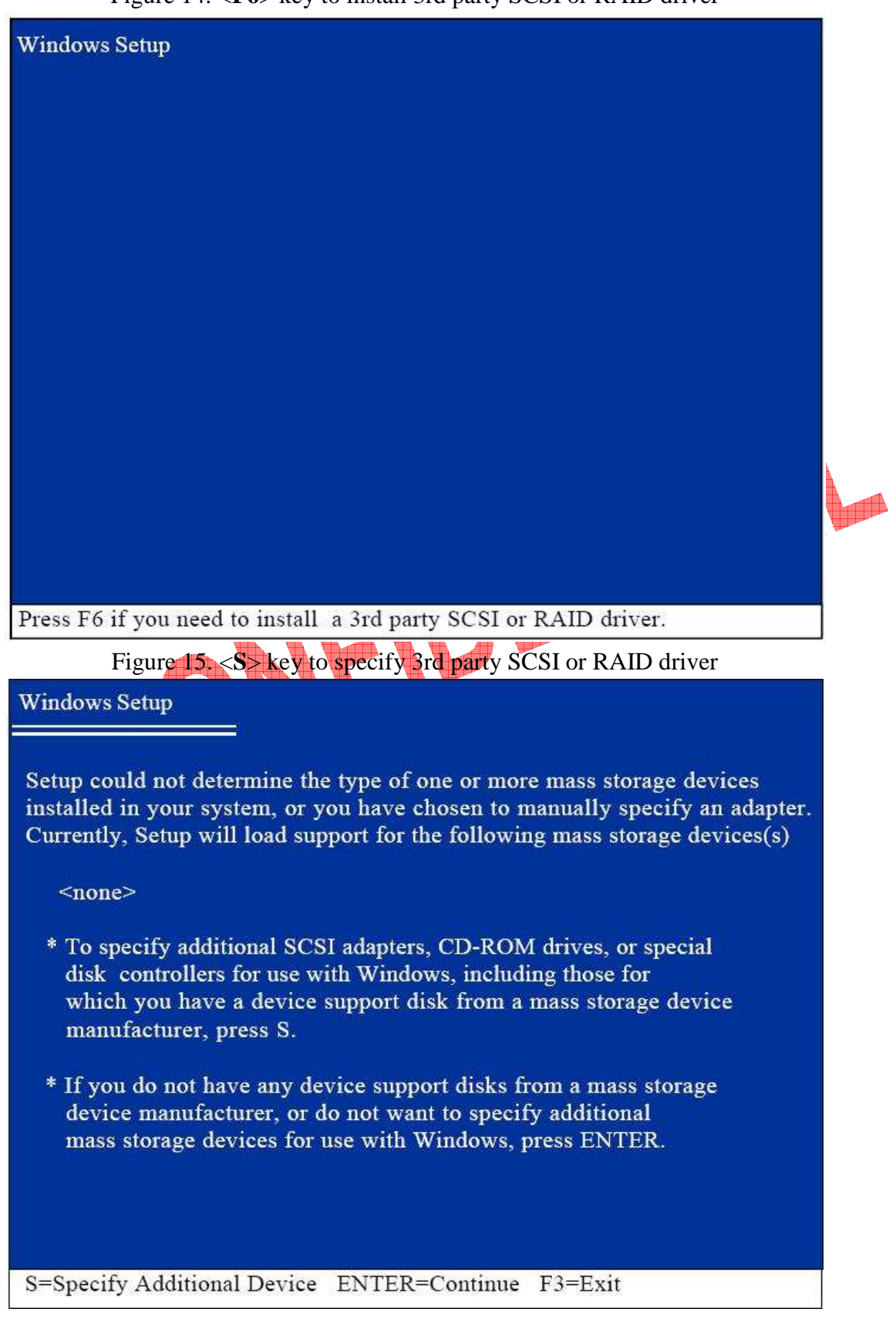

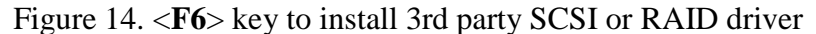

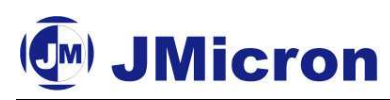

#### **Step 3:**

Use <↑> <↓> to select **JMicron JMB36X RAID Controller (Window XP)** and push <**Enter**>. Windows XP OS will load JMb36X Driver from Floppy and continue OS installation. The Figure 16 shows the window described above. If current information show up in monitor is that File can not access, please check your Floppy Disk first to make sure whether your Floppy Disk is workable or not. If it is OK, please copy JMB36X driver again from MB Driver CD into your Floppy Disk.

#### Figure 16. Specify JMB36X RAID driver for Window XP

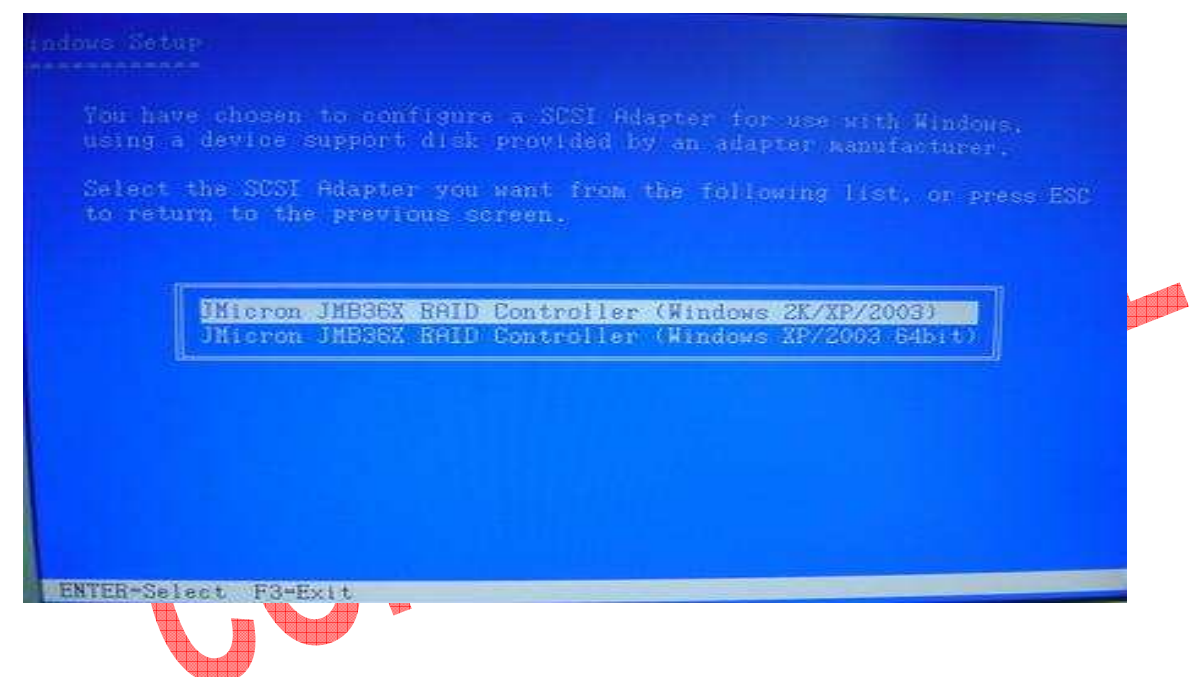

#### **Step 4:**

When Figure 17 shows up in monitor, please push <Enter> to continue installation. It takes around 1 minute during this stage.

Figure 17. Complete to specify JMB36X RAID driver for Window XP

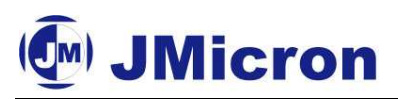

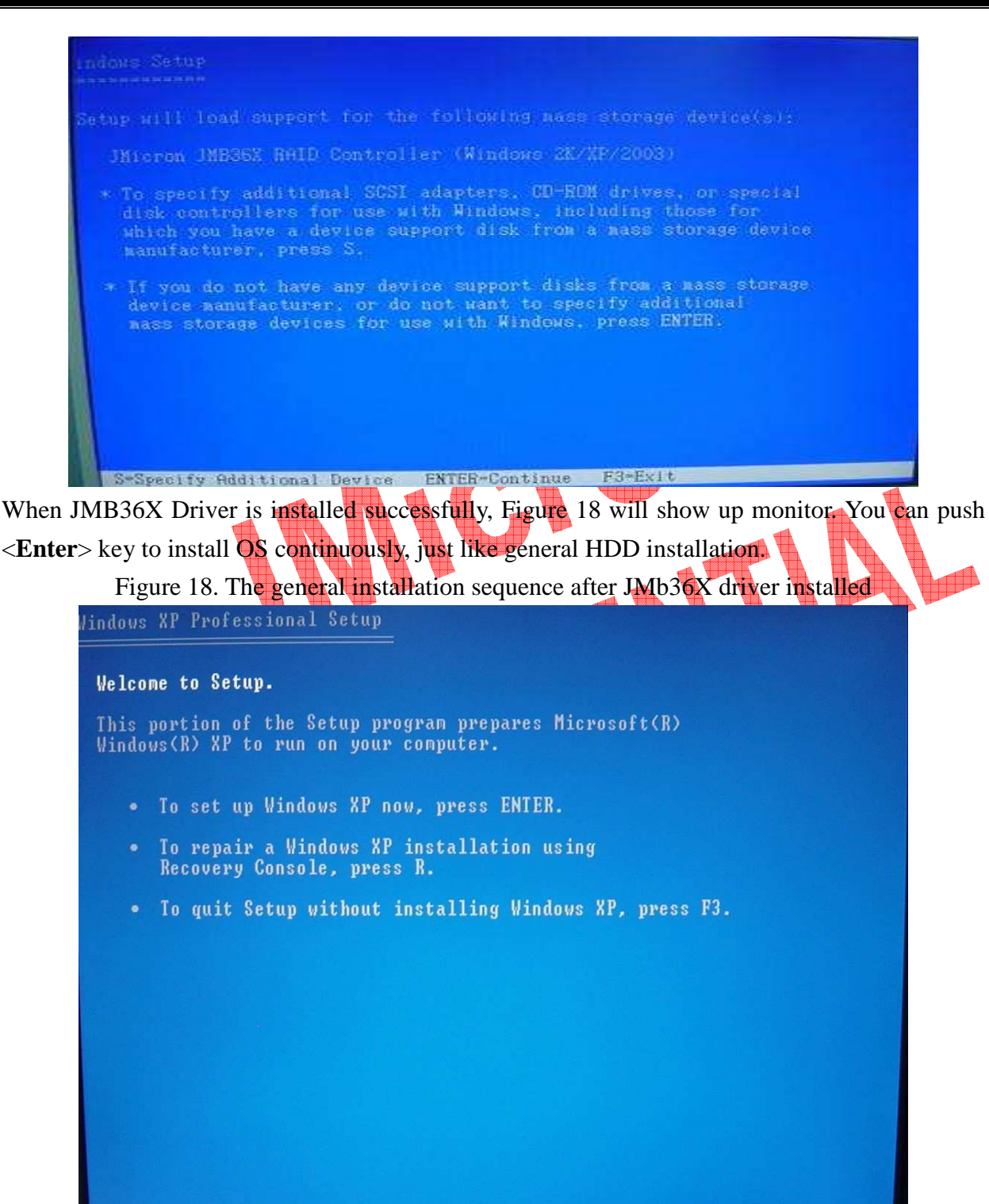

ENTER=Continue R=Repair F3=Quit